## Rabbit Linux Masternode with Windows Cold Wallet

This is the condensed version of the video showing how to install and set up a Linux VPS with Windows cold wallet setup for a Rabbit masternode. If you've never set up a masternode before, I suggest watching the video the first time. Subsequent setups you can just use these condensed walkthroughs.

- I) Install Windows Cold wallet
	- 1. Go to Rabbit github site (https://github.com/RabbitcoreDEV/RabbitCore/releases )
	- 2. Click the link to download the appropriate wallet for your operating system
	- 3. Once wallet is downloaded, install it to your desired location
	- 4. Run the wallet and wait for it to sync
	- 5. Create a masternode collateral address (I suggest to also create an address you can send coins to from your exchange so you don't have to send directly from exchange to your collateral address as it will be tricky to get the exact amount when sending from exchange directly to your collateral address)
	- 6. Encrypt wallet (this will force a close of the wallet to finish encryption)
	- 7. Run wallet again
	- 8. Make a backup of wallet and store offline
- II) Create collateral transaction
	- 1. Send exactly 1000 coins to your collateral address in one single transaction.
- III) Install Putty and generate RSA key with PuttyGen
	- 1. Go to Putty website (https://www.putty.org/ )
	- 2. Click the link for "download Putty here"
	- 3. Click the appropriate link for your operating system
	- 4. Install Putty
	- 5. In the Putty programs directory, run PuttyGen

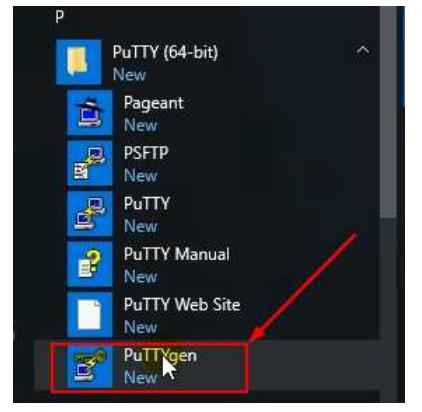

- 6. Click the "Generate" button and move mouse around until status bar fills up (see screenshot below for button location)
- 7. Enter a secure passphrase to encrypt your private key (see screenshot below for passphrase location)
- 8. Click "Save Public Key" button and save public key in an appropriate location (see screenshot below for button location)
- 9. Click "Save Private Key" button and save private key in an appropriate location (see screenshot below for button location)
- 10. Leave window open for use in later steps

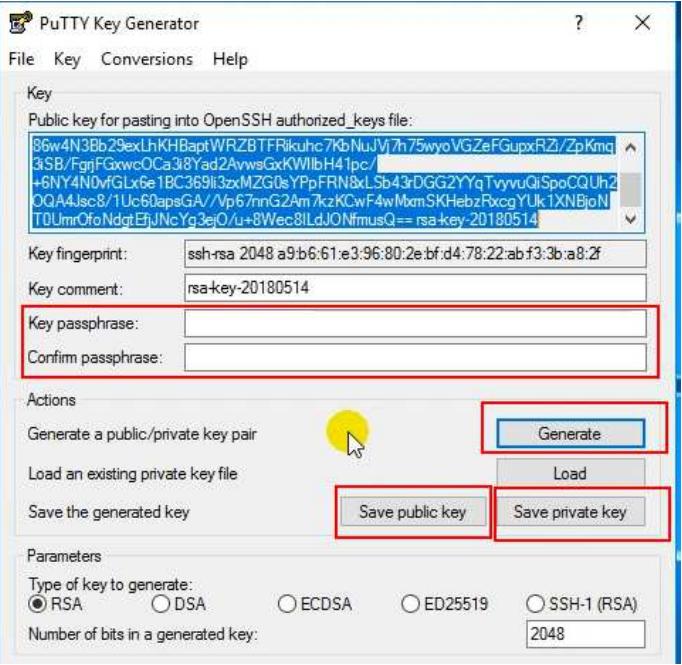

- IV) Set up VPS
	- 1. Go to vultr to set up an account (affiliate link: https://www.vultr.com/?ref=7409995)
	- 2. If first time using vultr, link a payment method and add some funds
	- 3. In the "Servers" tab, click the link for "SSH Keys"

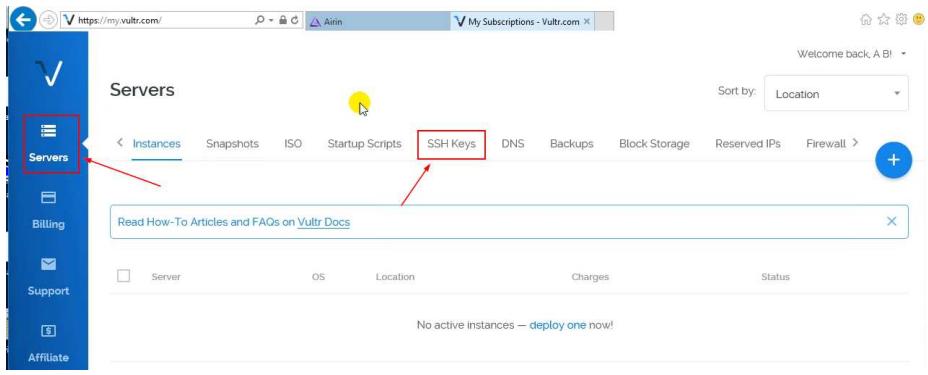

4. Enter a name for this key

5. Copy the public key from PuttyGen window and paste into the key area

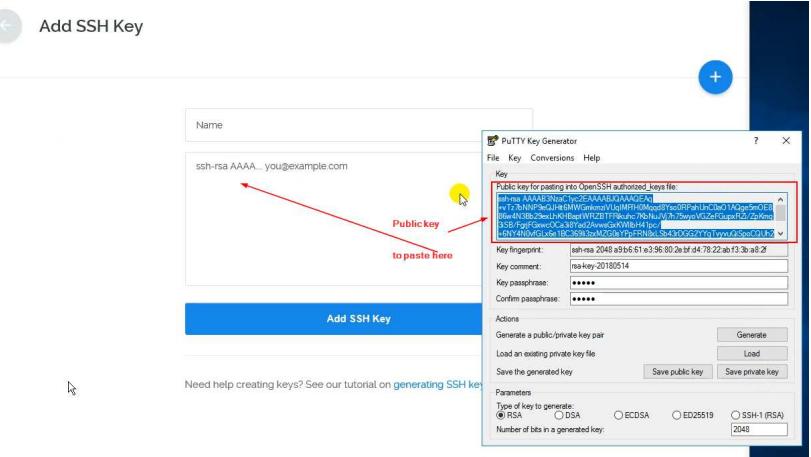

- 6. Click "Add SSH Key" button and it should say it was added successfully
- 7. Click the circled plus sign to deploy a new server

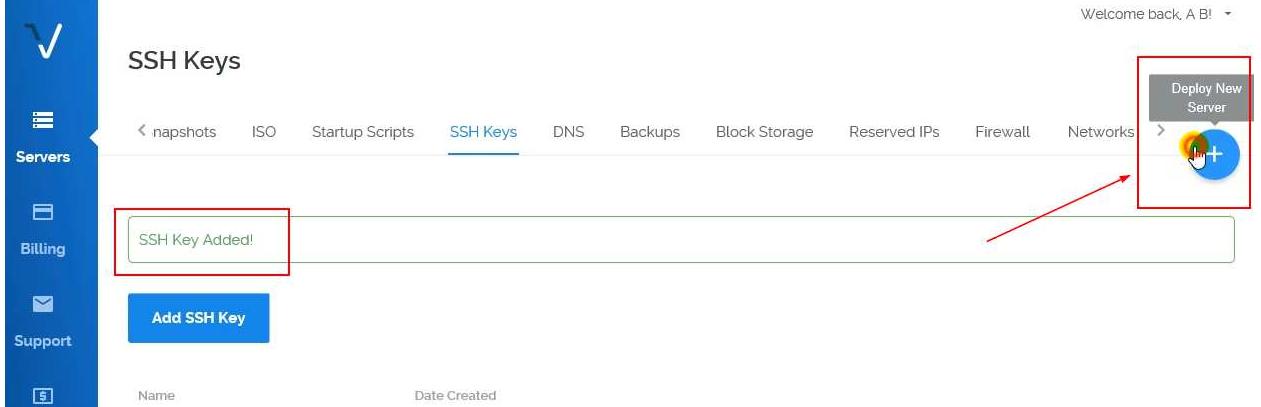

- 8. In "Server Location" section, choose your continent and then a location closest to you
- 9. In "Server Type" section, choose Ubuntu 16.04 x64
- 10. In "Server Size" section, choose the \$5/month option (1024 MB memory)
- 11. Scroll down to "SSH Keys" section and choose the RSA key you added in step IV.6 above
- 12. In the "Enter Server Hostname" textbox, enter a name for this server (I named it My\_MN01 for this example in screenshots below, but I would name it with the coin name you are creating a masternode for….like CoinName\_MN01)
- 13. Click "Deploy Now" button

14. Wait until status changes to "Running" and then click whitespace above the server IP address to see more details of the server

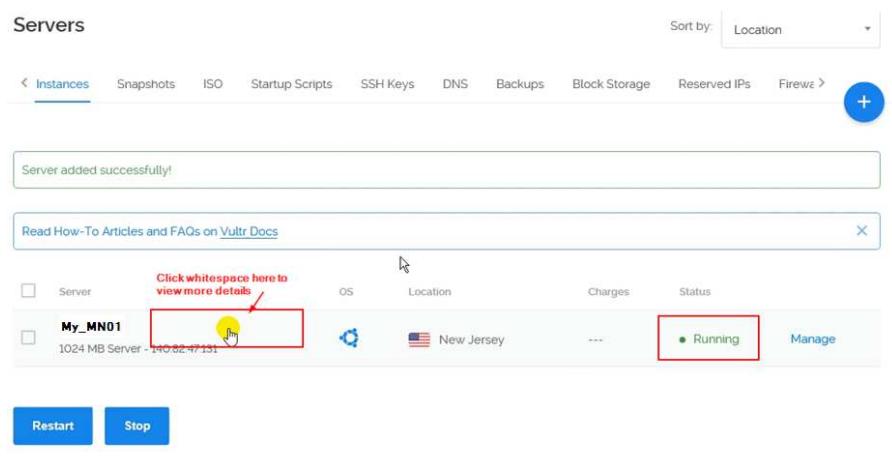

15. Open the Putty program

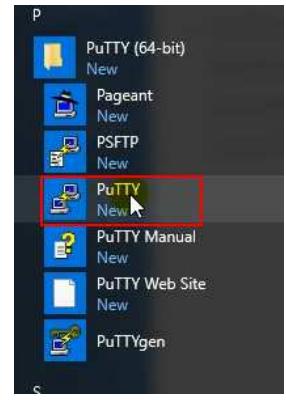

- 16. In the Putty Configuration window, expand the "Connection" heading
- 17. Expand the "SSH" heading, and click the "Auth" section (see screenshot below)
- 18. Click the "Browse" button and browse for the private key you created in step III.9 above

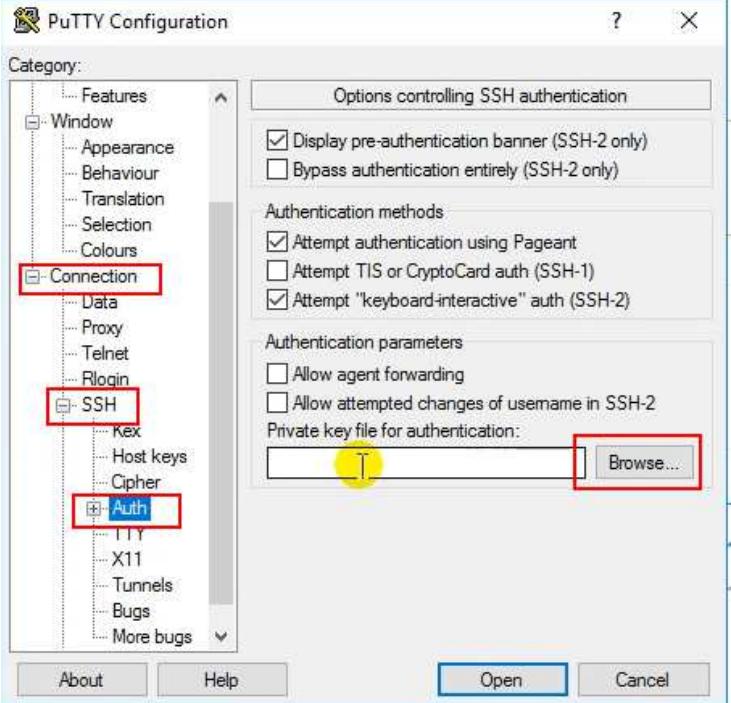

19. Scroll the left side back up to the top

- 20. Copy the IP address of your vultr server you just created and paste it into the "Host Name (or IP Address)" text box (see screenshot below)
- 21. Enter a name for this session in the "Saved Sessions" textbox (I suggest using the coin's name in the for the name….something like Coiname\_MN01) and click the "Save" button to save this configuration in case you need to "Load" it back up in the future

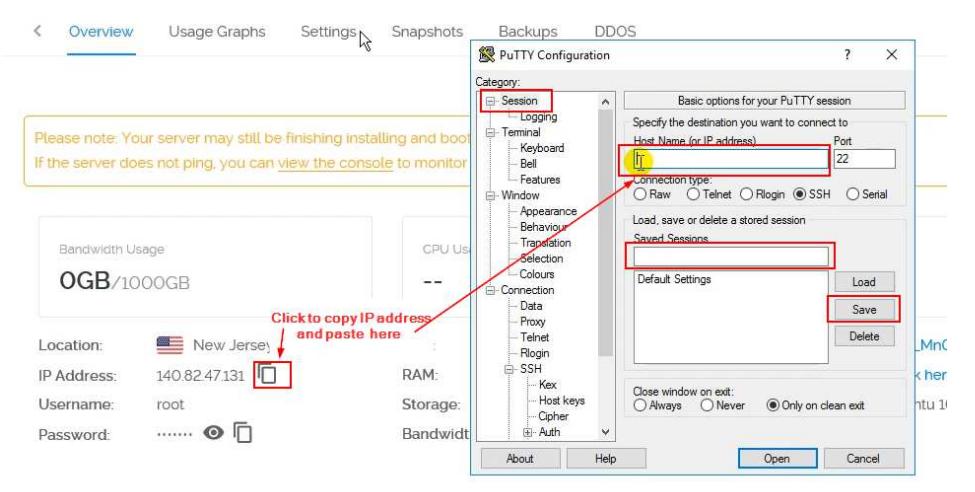

- 22. Click the "Open" button at bottom of window
- 23. Click "Yes" to allow the connection in the warning prompt that displays
- 24. In the SSH session, enter root when prompted to "login as"
- 25. When prompted for passphrase, enter the passphrase you used when creating the private key in step III.7 above
- 26. You will be logged in and it will be ready for commands (whenever the command prompt is given, it is ready and waiting for the next command)

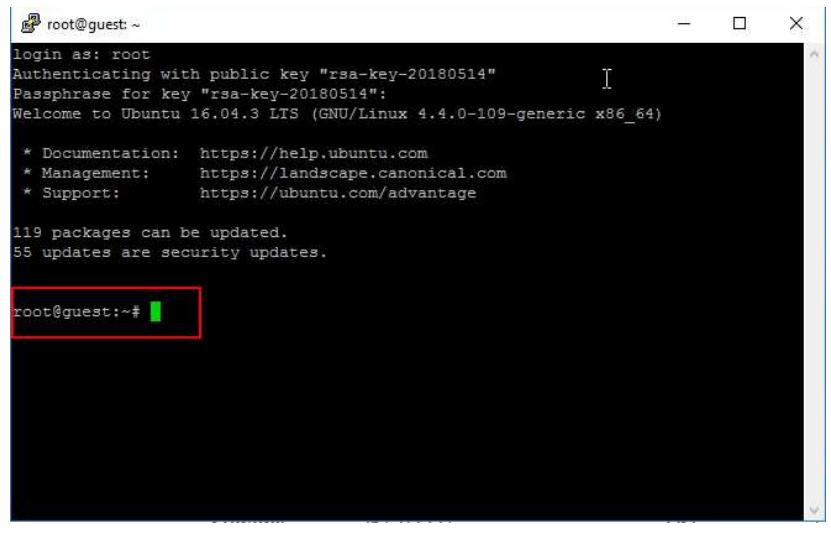

Enter the following commands one at a time. Copy them below and paste into the Putty window. To paste in Putty, just right-click your mouse….it automatically will paste. Then hit the <Enter> key on your keyboard to run the command you pasted. Enter these one at a time and wait for the command prompt to return before entering the next…

 $cd \sim$ 

git clone https://github.com/RabbitcoreDEV/MN-Setup

```
cd ~/MN-Setup 
bash rabbit-setup.sh
```
27. After it finishes, you will get to a screen prompting you to "press any key to continue", don't press a key yet, just move on to the next steps.

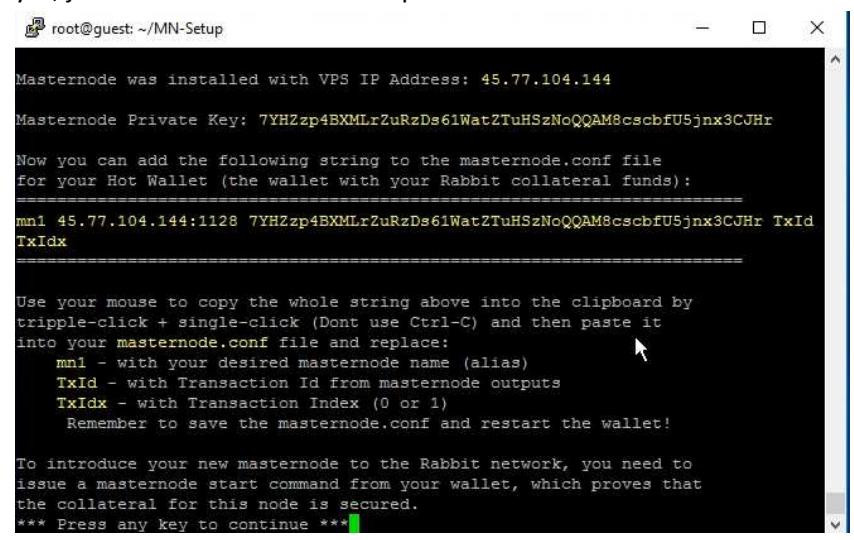

- V) Configure the masternode in the windows cold wallet
	- 1. Go back to your windows wallet and if your debug window is not open still, re-open it by going under the "Tools" menu, choose "Debug Console"
	- 2. Go to the "Console" tab and type masternode outputs into the textbox at the bottom and hit the <Enter> key on the keyboard.

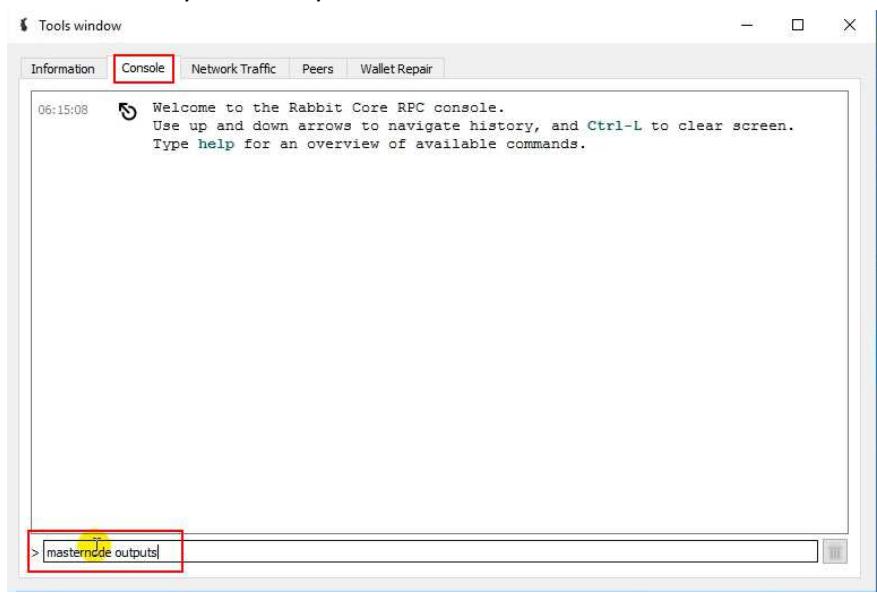

- 3. It will return 2 values, copy these values to your temporary notepad document for use in the next step
- 4. Close the Debug console by clicking the X in the to right of the window
- 5. Under the "Tools" menu, choose "Open masternode configuration file"
- 6. Go back to your putty window and using your mouse, left-click and drag to highlight the line referenced as what you want to add to your masternode configuration file. Highlight the line by left clicking at the beginning and dragging across the whole value until it is highlighted, then release the mouse button. Do not right-click or or press any control keys. When you highlight something in Putty, it automatically copies it to your clipboard. Once highlighted, it is in your clipboard.

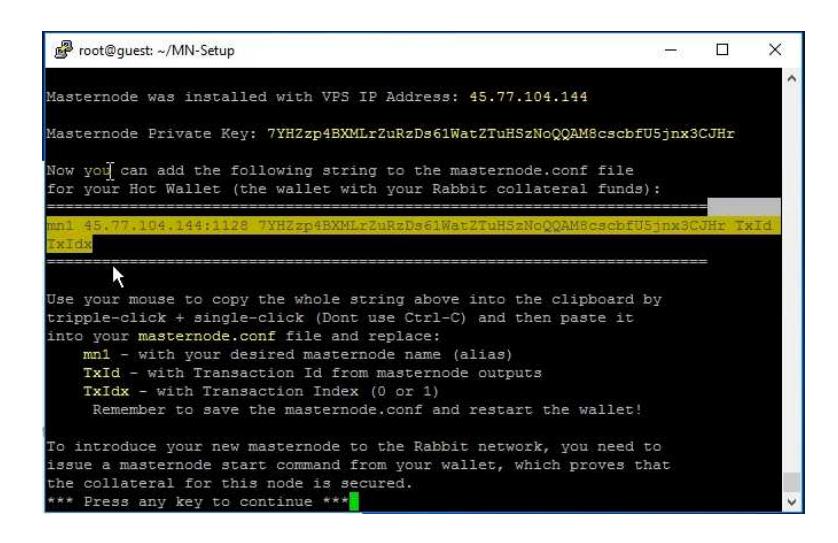

7. Now go back to your configuration text file you opened, and paste that line under the lines that start with pound signs….

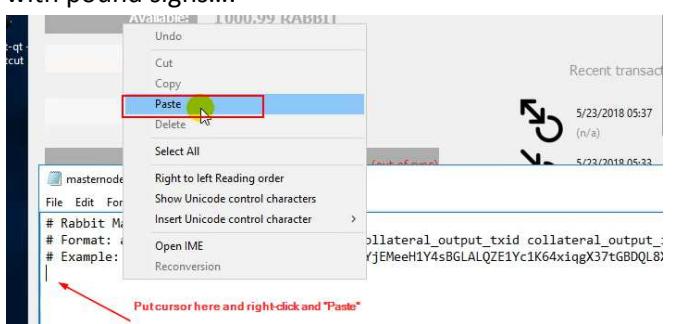

- 8. Replace the TxID with the first value you got from running the "Masternode outputs" command in your windows wallet
- 9. Replace the TxIdx value with the second value (zero or one) from running the "Masternode outputs" command in your windows wallet

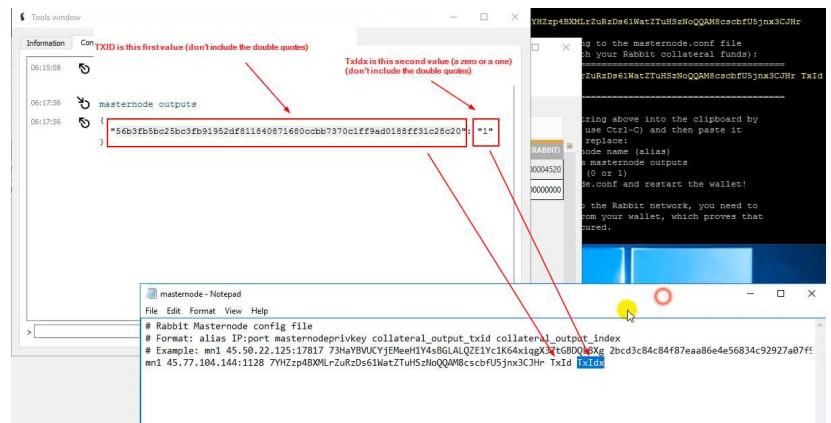

10. Your masternode config file should look similar to this….

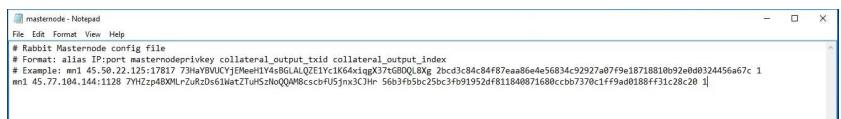

- 11. Under the "File" menu, choose "Save"
- 12. Under the "File' menu, choose "Exit"

13. Back in the windows wallet, if you cannot see the "Masternodes" tab, then go to "Settings" -> "Options"

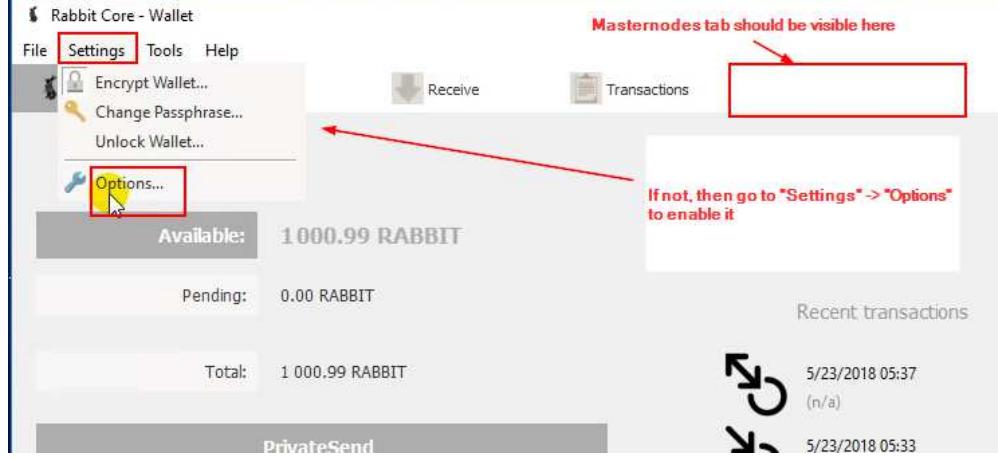

14. Then go to the "Wallet" tab and put a checkmark in the "Show Masternodes Tab" checkbox.

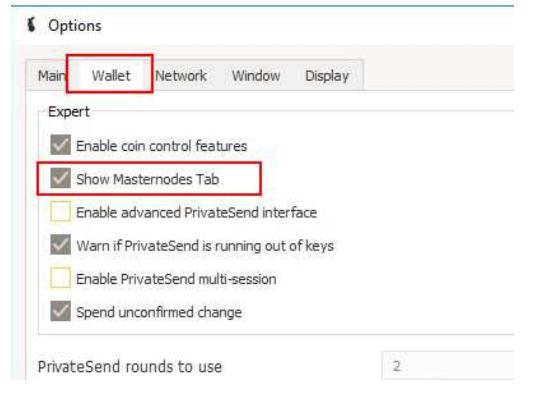

- 15. The close and restart the wallet so it uses the config file you just edited
- 16. Wait for wallet to sync up completely
- 17. Go to the "Masternodes" tab in the wallet
- 18. Click the "Start Alias" button to start the masternode

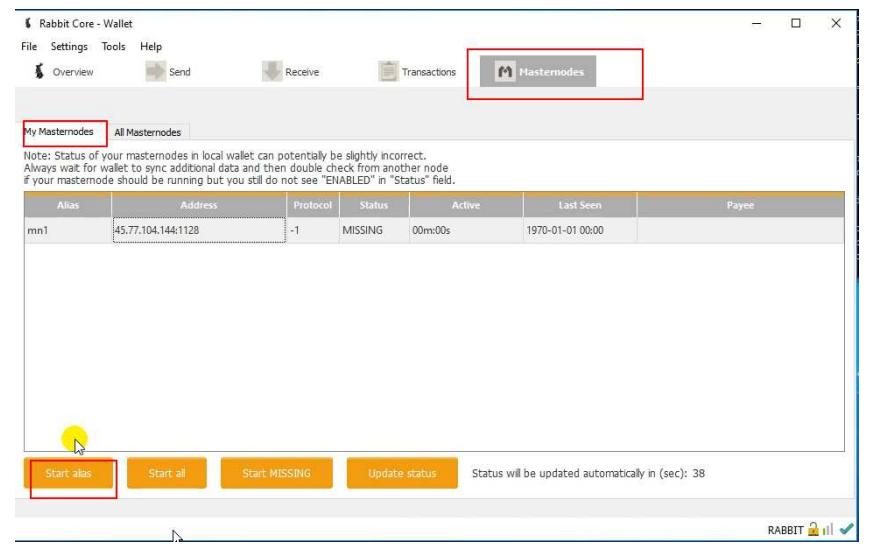

- 19. The masternode should change status to "PRE-ENABLED" or "ENABLED"
- 20. If it is in "PRE-ENABLED", then wait 10 minutes to an hour and it should change to "ENABLED"
- 21. Wait 1 hour to 12 hours (or possibly 24 hours) and you should receive your first masternode reward